## 工单查询**(ENQ0019)**

说明 :查询工单物料清单、发料余数、物品流程细节等。 :

## 操作方法 :

"工单号"栏位输入"工单编号"(或点击工单号浏览键 -- -> 打开工单档案浏览窗口 -> 选择需要的工单号) - > 选择相应"查询选项" - > 点击"开始查询" - > 进入所选项浏 览窗口 -> 浏览完毕, 将浏览窗口关闭, 可以继续其它选项查询。

## \* 如需要查询工单欠料情况,方法如下:

输入工单号 - > 查询选项选择"发料余数" - > 点击"开始查询",可以了解工单详细发 料余数,如图:

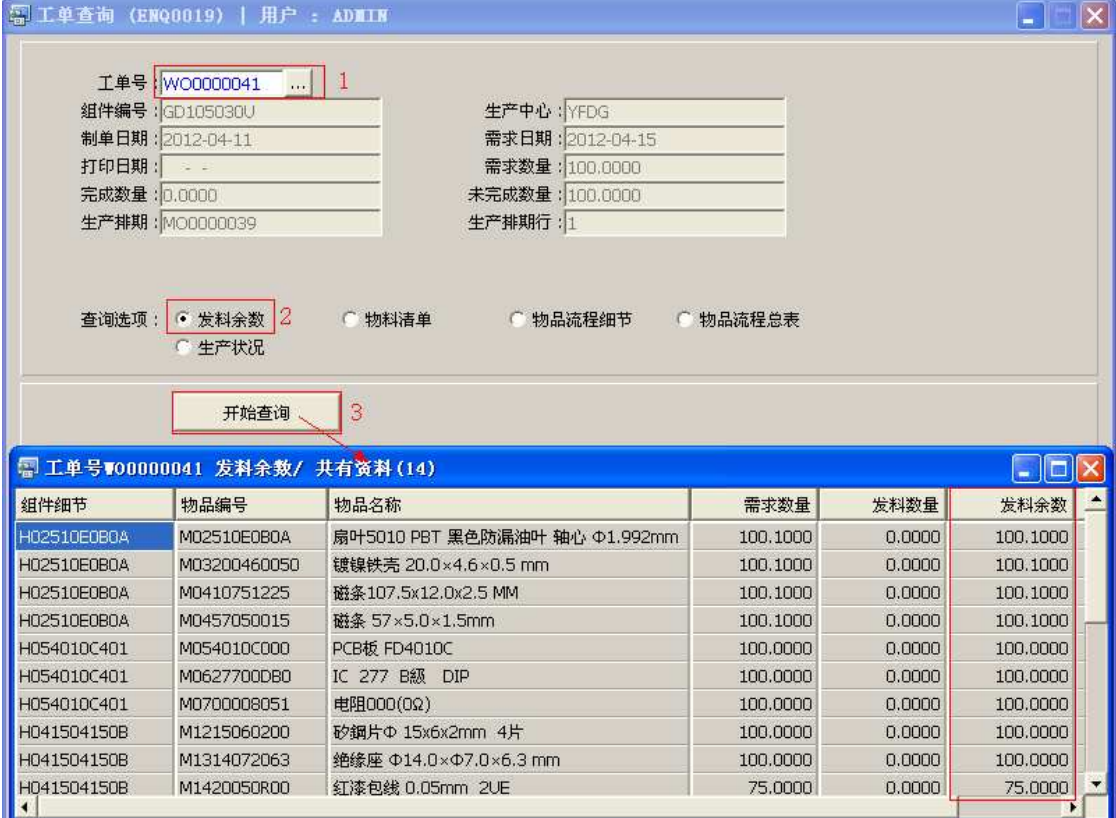

## 注意事项**:**

- 查询浏览窗口点击鼠标右键,显示相应的功能菜单(最前、前后、复制、导出等),可 根据实际需要于浏览窗口操作;
- 所有查询浏览窗口内容均可导出 EXCEL 格式(浏览窗口点击鼠标右键 -> 选择"导出" -> 点击"是"),导出后可直接打印;
- 于查询界面可以利用通配符号(%、\*)快速查找需要的工单号。如工单栏位输入"\*41" 后点击浏览键,打开的工单浏览窗口只显示以"41"结尾的工单编号。